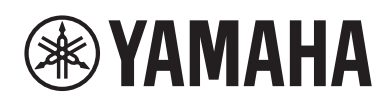

# **Smart Pianist FAQ**

Here is a list of frequently asked questions, in Q & A format. For details on the instrument and specific operation instructions, refer to the Owner's Manual.

#### **NOTE**

Availability of certain functions differs depending on the connected instrument.

## **Contents**

- **Q. Why can't I activate the app?**
- **Q. [Why does Voice, Style or Song seem to](#page-3-0)  [sound different from usual?](#page-3-0)**
- **Q. [Why is "An unexpected error occurred."](#page-3-1)  [shown?](#page-3-1)**
- **Q. [Why is "There is not enough memory](#page-4-0)  [capacity on the device. App behavior may](#page-4-0)  [become unstable." shown?](#page-4-0)**
- **Q. [How can I reset parameters to their default](#page-4-1)  [values?](#page-4-1)**

**EN**

- **Q. [Why did a function which had existed](#page-4-2)  [before disappear when an instrument was](#page-4-2)  [connected?](#page-4-2)**
- **Q. [How can I transfer the data to another smart](#page-5-0)  [device?](#page-5-0)**
- **Q. [\(Android\) How can I close the app?](#page-6-0)**
- **Q. (Android) Why doesn't the display orientation change when I turn the smart device upside down?**
- **Q. Why can't I control the instrument with the app?**
- **Q. [What happens if I pull out the cable between](#page-7-0)  [the smart device and the instrument, or](#page-7-0)  [switch off Wi-Fi?](#page-7-0)**
- **Q. (Android) Why is "Could not find any available connections." shown on [ ] > [Instrument], even though I usually can connect to the instrument via Wi-Fi.**
- **Q. Why can't I select certain Songs from the Music Library?**
- **Q. (Android) Why are the songs in the smart device not shown in the Music Library, or, why can't I select the Song shown in the Music Library?**
- **Q. [Why is the displayed chord incorrect when](#page-10-0)  [selecting an Audio Song?](#page-10-0)**
- **Q. Why can't point B be set for A-B repeat at the end of the Song?**
- **Q. [Why is the score of the recorded Song not](#page-11-0)  [displayed?](#page-11-0)**
- **Q. [How can I play Songs continuously?](#page-11-1)**
- **Q. [How can I turn pages of the score by using a](#page-12-0)  [pedal?](#page-12-0)**
- **Q. [What is the difference between MIDI](#page-12-1)  [recording and Audio recording?](#page-12-1)**
- **Q. [How can I save a recorded Song to](#page-14-0)  [computer?](#page-14-0)**
- **Q. [Why do the settings change unexpectedly](#page-15-0)  [when I restore Registration Memory?](#page-15-0)**
- **Q. [Why does the entire screen flicker while](#page-15-1)  [Registration Memory is being restored?](#page-15-1)**

### **Why can't I activate the app?**

There is not enough memory capacity on the smart device to activate the app. Increase the memory capacity on the device, for example, by deleting unnecessary apps or data such as photos.

### <span id="page-3-0"></span>**Why does Voice, Style or Song seem to sound different from usual?**

There are some effects are continued to be applied, even when another selection has been made. For example, when a Song is selected, the tonal quality of a selected Voice may be different than expected. If this occurs, select the Voice again to restore the original settings.

#### <span id="page-3-1"></span>**Why is "An unexpected error occurred." shown?**

Restart the app. The app may not be operating properly.

## <span id="page-4-0"></span>**Why is "There is not enough memory capacity on the device. App behavior may become unstable." shown?**

Increase the memory capacity on the device, for example, by deleting unnecessary apps or data such as photos.

### <span id="page-4-1"></span>**How can I reset parameters to their default values?**

Double-tap on the display sliders or knobs to reset. To initialize all parameter, tap [Factory Reset] via  $\left[\blacksquare\right]$  > [Utility] > [System].

<span id="page-4-2"></span>**Why did a function which had existed before disappear when an instrument was connected?**

Availability of some of the displayed screens and certain functions depends on the particular connected instrument.

### <span id="page-5-0"></span>**How can I transfer the data to another smart device?**

You will need to open an account on Dropbox to use this function. Dropbox is an online storage service operated by Dropbox, Inc. For more detailed information, refer to the website of the company.

This function is available when the smart device is connected to the Internet.

- **1.** Tap [Backup] on  $[\equiv] >$  [Utility] > [System] on the smart device which you are currently using, to upload the backup data to the Dropbox service.
- **2.** Tap [Restore] on  $\left[\blacksquare\right] >$  [Utility] > [System] on the smart device to which you want to transfer the data, to load the backup data from the Dropbox service to the device.

Make sure to use the latest version of Smart Pianist on the smart device to which you want to transfer the data. If you are using the former version, the data may not be loaded.

## <span id="page-6-0"></span>**(Android) How can I close the app?**

Use an appropriate button, such as the Home button, which can be called up by swiping the display upward from the bottom.

## **(Android) Why doesn't the display orientation change when I turn the smart device upside down?**

Display orientation does not change automatically. If you want the display shown upside down, select "Flipped" via  $[\blacksquare]$  > [Utility] > [System] > [Display Orientation]. In addition, you need to turn on "Auto-rotate" in your smart device's display setting.

## **Why can't I control the instrument with the app?**

Make sure the instrument is compatible with the app by checking the Yamaha website.

Or, make sure that the instrument and device are connected properly. To check this, confirm the model name of the connected instrument on  $\lceil \blacksquare \rceil$  > [Instrument].

## <span id="page-7-0"></span>**What happens if I pull out the cable between the smart device and the instrument, or switch off Wi-Fi?**

This may interrupt the link between the app and the instrument. If this happens, turn the power of the instrument off and on again. After that, try connecting the app and the instrument again.

**(Android) Why is "Could not find any available connections." shown on [ ] > [Instrument], even though I usually can connect to the instrument via Wi-Fi.**

Try the following operations.

- **1.** Completely close (Force Stop) Smart Pianist.
- **2.** Turn off Wi-Fi in the Settings display on the smart device.
- **3.** Turn the power of the instrument off and on.
- **4.** Turn on Wi-Fi in the Settings display on the smart device, and then select the instrument to connect if necessary.
- **5.** Restart Smart Pianist.
- **6.** Connect to the instrument from  $\lceil \frac{1}{2} \rceil$  > [Instrument].

If the problem is not solved, try the same operations several times.

#### **Why can't I select certain Songs from the Music Library?**

Songs provided by music streaming services, songs not imported by using "Music" app, and songs restricted by DRM (digital rights management) cannot be selected. Sounds such as ringtones and alarms also cannot be selected.

## **(Android) Why are the songs in the smart device not shown in the Music Library, or, why can't I select the Song shown in the Music Library?**

Compatible audio data for this app is WAV, AAC, or MP3 data in the following formats.

• WAV Sample rate: 44.1kHz, mono/stereo Bit resolution: 8- or 16-bit • AAC, MP3 Sample rate: 44.1kHz, mono/stereo Bitrate: mono = 32kbps – 160kbps, stereo = 64kbps – 320kbps (compatible with variable bitrate)

## <span id="page-10-0"></span>**Why is the displayed chord incorrect when selecting an Audio Song?**

When selecting an Audio Song, chords are detected automatically and a chord chart or score is displayed.

The chords are analyzed with high accuracy, but the displayed chords may differ from the original song. In addition, the analyzed results may differ depending on the device or OS.

To edit the chord preference, tap the area and select the chord via  $[\blacksquare] >$  [Song] > [Chord].

## **Why can't point B be set for A-B repeat at the end of the Song?**

This is normal. In the case of an Audio Song, the A/B points are set to the beat beginnings. When you move the slider to the right end, the Current Song Position is moved to the start of the last beat at the last measure of the Song.

In the case of MIDI Song, the points are set to the measure beginnings. When you move the slider to the right end, the Current Song Position is moved to the start of the last measure of the Song.

## <span id="page-11-0"></span>**Why is the score of the recorded Song not displayed?**

In the case of MIDI recording, turn [Auto Set] off via  $[\blacksquare]$ > [Song] > [ $\frac{1}{2}$ ] > [Score]. Then set the desired channel of [Right] / [Left] for the displayed part.

In the case of Audio recording, the recorded data is analyzed automatically. Then it is displayed as a chord score.

## <span id="page-11-1"></span>**How can I play Songs continuously?**

Call up the Song Select display via  $[\blacksquare] >$  [Song] to select a Song to playback. Then tap  $\lceil \frac{1}{2} \rceil$  |  $\lceil \frac{1}{2} \rceil$  | located at the bottom of the Song Select display to select the Repeat type. Finally, tap  $[\triangleright]$  to start playback.

- $\cdot$  [ $\epsilon$ ]: Continuously plays back all Songs in the selected category in order.
- [ $\approx$  ]: Continuously plays back all Songs in the selected category in random order.
- $\cdot$  [ $\blacksquare$ ]: Plays back the selected Song repeatedly.

#### <span id="page-12-0"></span>**How can I turn pages of the score by using a pedal?**

Enable this via  $\lceil \blacksquare \rceil$  >  $\lceil \blacksquare \rceil$  >  $\lceil \blacksquare$  Pedal Setting].

## <span id="page-12-1"></span>**What is the difference between MIDI recording and Audio recording?**

Audio recording is a recording method that creates a stereo AAC format or WAV format file of CD sound quality. To switch the recording format, select via  $\left[\blacksquare\right]$  > [Utility] > [System] > [Audio Rec Format].

Audio recording data (Audio Songs) has the following features and limitations.

- The audio can be played back on smart devices or music players as is.
- The data cannot be converted to MIDI format.
- Instruments that feature a [MIC/AUX IN] terminal can record playing/singing from a microphone or allow overdubbing of your keyboard performance with the sound/voice from an external device.

MIDI recording is a recording method that records performance data in MIDI format, featuring a data capacity much smaller than that of audio recording and allowing easy editing. MIDI recording data (MIDI Song) has the following features and limitations.

- The right-hand and left-hand parts can be recorded and played back separately.
- Comprehensive editing can be performed after recording, such as re-recording selected sections of a Song (or the entire Song), changing of the tempo, and other detailed editing.
- Playback and editing can be done on other electric musical instruments or dedicated software on computer.
- MIDI Songs cannot be played back on conventional music players. To play back on music players, MIDI Songs should be converted to audio. By using Smart Pianist, a MIDI Song can be converted to an Audio Song. To do so, select the desired MIDI Song and start Audio recording. After that, when the Song is played back to the end, stop playback and save it.

### <span id="page-14-0"></span>**How can I save a recorded Song to computer?**

You will need to open an account on Dropbox to use this function. Dropbox is an online storage service operated by Dropbox, Inc. For more detailed information, refer to the website of the company.

This function is available when the smart device is connected to the Internet.

- **1.** Call up the Song Select display via  $[\blacksquare] >$  [Song], and tap [User Song] > [Edit].
- **2.** Put a checkmark on the Song to be saved. When tapping  $[\begin{array}{c} \blacksquare \end{array}]$ , the Song is uploaded to the Dropbox service.
- **3.** Access Dropbox on your computer or other device, and then download and save the Song.

## <span id="page-15-0"></span>**Why do the settings change unexpectedly when I restore Registration Memory?**

When Registration Memory is restored, many parameters are reset as they were when the file was saved. For this reason, the saved parameters are also (perhaps unintentionally) restored, and you may think they've been changed unintentionally. You can set the specific parameters you want to restore via  $\lceil \frac{2^m}{m} \rceil > \lceil 0 \rceil$ .

## <span id="page-15-1"></span>**Why does the entire screen flicker while Registration Memory is being restored?**

This is not an indication of a problem. When restoring Registration Memory, many parameters are reset in order and the display may briefly change as this happens.